# **What to look for**

- o When did the payment reject
- o The reason the payment rejected
- o Is the payment a full direct debit or an odd amount
- o Did the member have a suspension in place / credit on the account

### **When did the payment reject**

The payment timeline is the most accurate way to view **WHEN** the payment rejected. Outstanding payments will appear in red on the timeline, however this amount does not always show an accurate outstanding balance. When you click on the red payment, it will give a breakdown of the payment details.

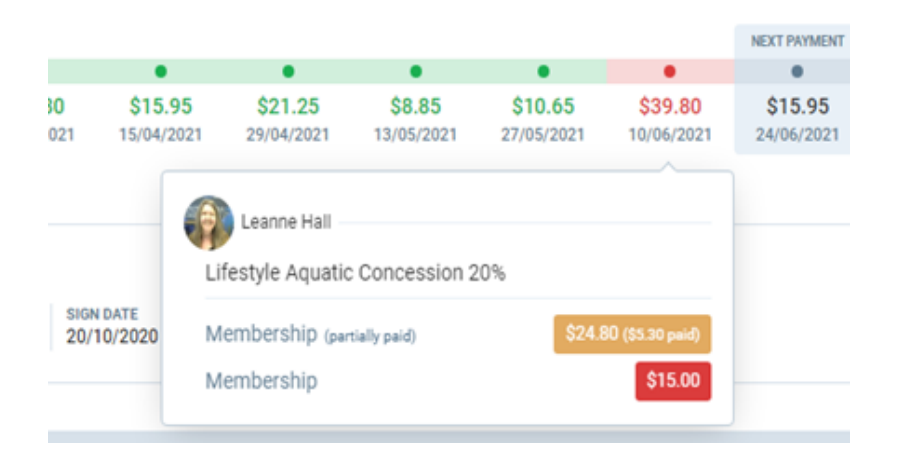

With the example above, at first glance it seems the outstanding amount is \$39.80.

- o Select the missed payment
- o The details show the member's standard membership payment \$24.80
- o \$5.30 has been paid
- o The remaining \$19.50 is currently outstanding.
- $\circ$  A standard \$15 rejection admin fee is charged
- o Resulting in an outstanding total of \$34.50.

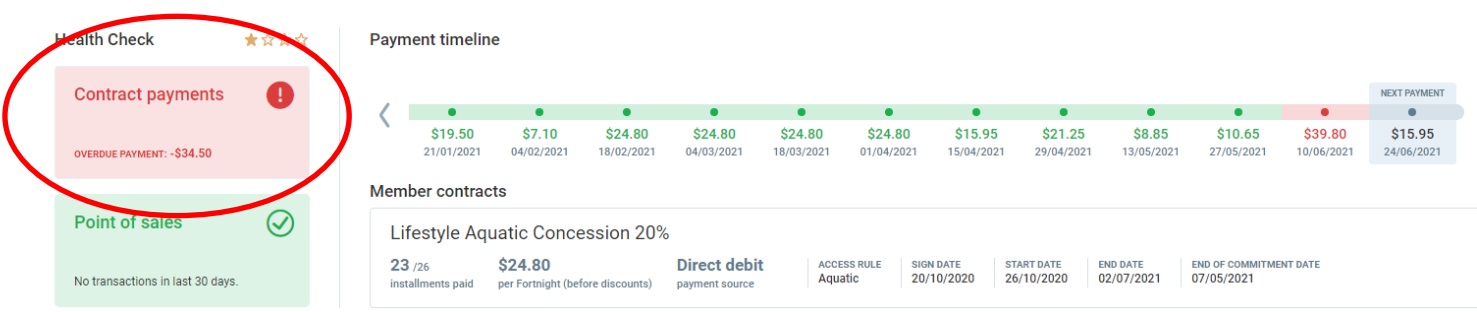

The most accurate way to view exactly **HOW MUCH** is outstanding.

o On the left hand side under > *Transactions* > *Contract*.

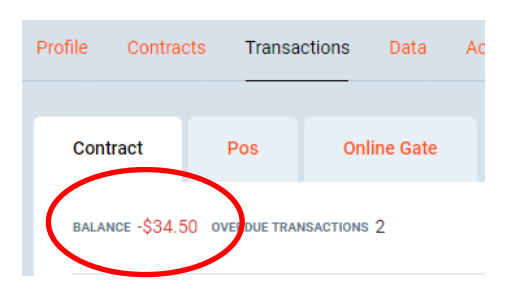

# **What is the reason the payment rejected?**

The best way to view **WHY** a payment has rejected is under the notes section of the members PGM account.

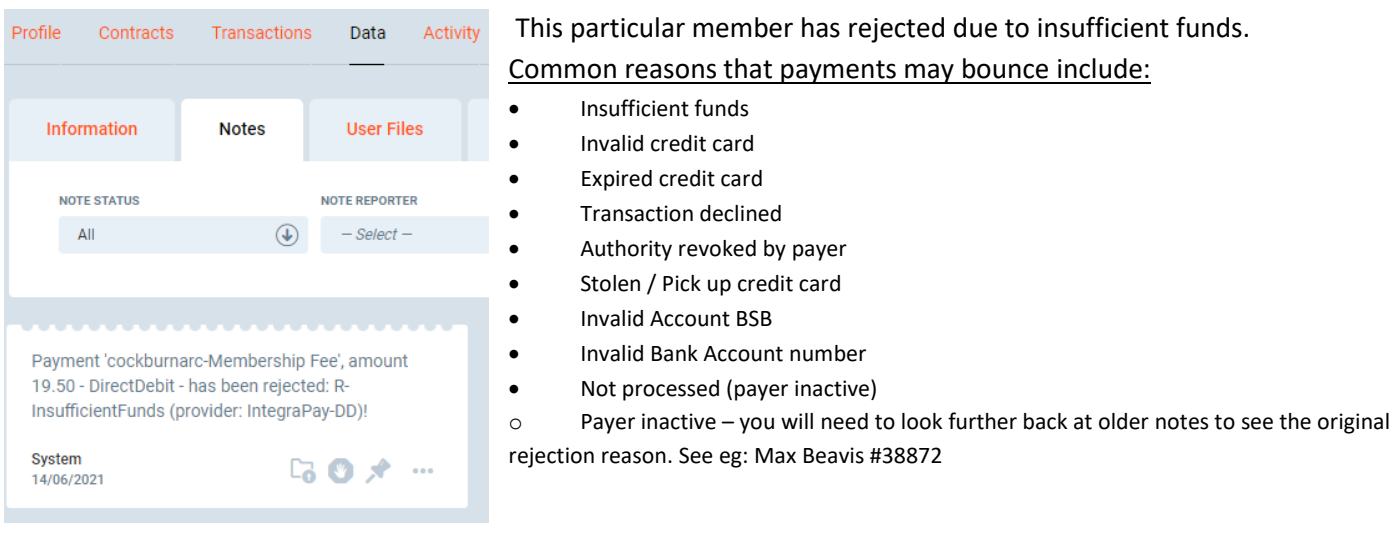

# **Admin fee? Why?**

The \$15 administration fee is a cost that is dictated by the reason of rejection from the bank. It is an automatic charge that is added to the account to cover the fee we incur from the bank, and administration time to follow up with outstanding accounts.

# **Is the outstanding balance a full direct debit or an odd amount? What do I do?**

- **1.** Refer to the transaction page
- **2.** Under debit it will show the amount.
- **3.** If it is a full payment owing, view under the notes section as listed above and advise the customer of why the payment has rejected.
- **4.** If it is an odd amount we need to do more digging.
	- Most of the time this is due to a previous suspension that has left credit on the account, reducing the amount owing **OR:**
	- An upcoming suspension and the member has not suspended for the full 14 days, the odd amount will be a pro-rata amount for the days the member was not suspended **OR:**
	- Member has early returned and the outstanding balance is the pro-rata amount to pay for the days in the fortnight that their membership is now active
- **5.** Refer to their previous suspensions and DD calendar to see if they suspended mid-way through a debit, this will result in a suspension credit being applied and a reduced amount outstanding.
- **6.** Clicking on the (i) next to the debit will give a break-down of the payment we have received and if it has come from suspension credit or been settled on a different date. (see e.g below)

# PGM – FINANCIAL SCREEN TIPS

### Detailed below for member Leanne Hall #23094

- $\circ$  17/05/21 we received a payment of \$24.80
- o A suspension was added (see Freezes)
- o The suspension credit has been divided
- o Covering the debit on the 27/05/2021 and part of the 10/06/2021.

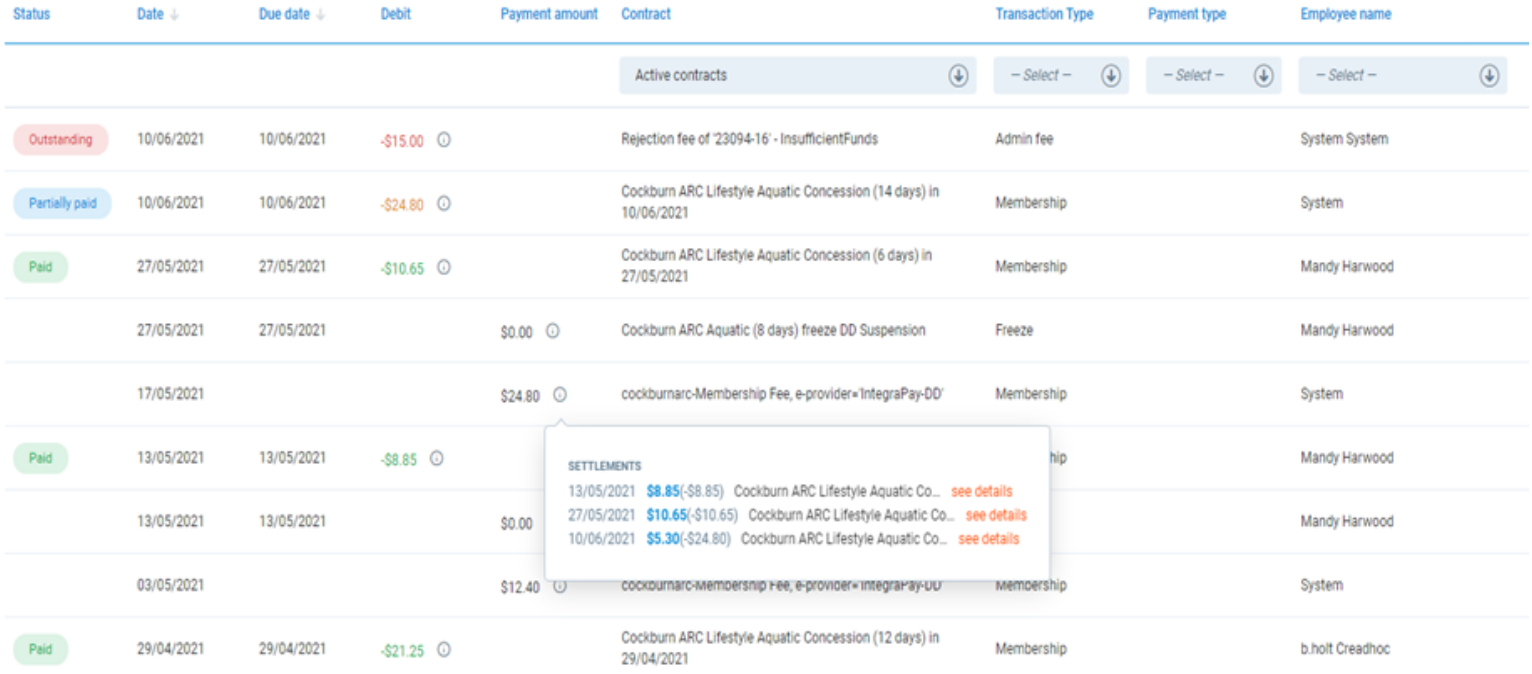

#### PGM – FINANCIAL SCREEN TIPS

#### **Understanding Partially paid breakdown**

- o The blue status indicates partial payment was received not a full direct debit
- o Partial payment made by a previous debit due to a suspension.

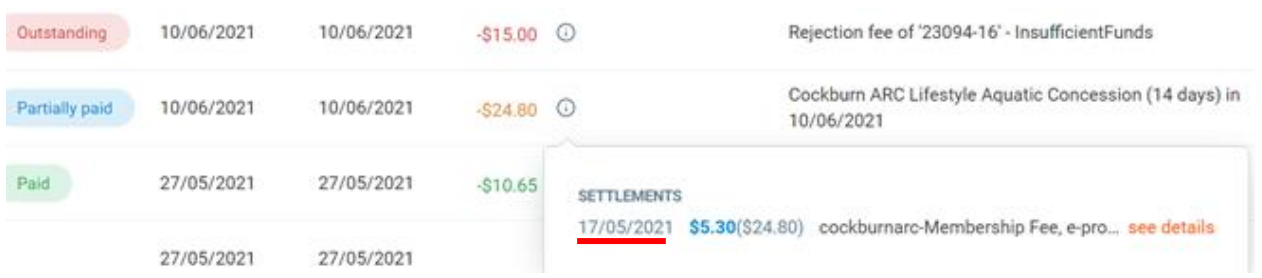

- o Select the (i) attached to the \$24.80 partially paid transaction
- o Details show \$5.30 out of the normal (\$24.80) has been covered by the direct debit on the 17/05/2021.
- o Select see details to see payment allocation details from the 17/05/2021 .

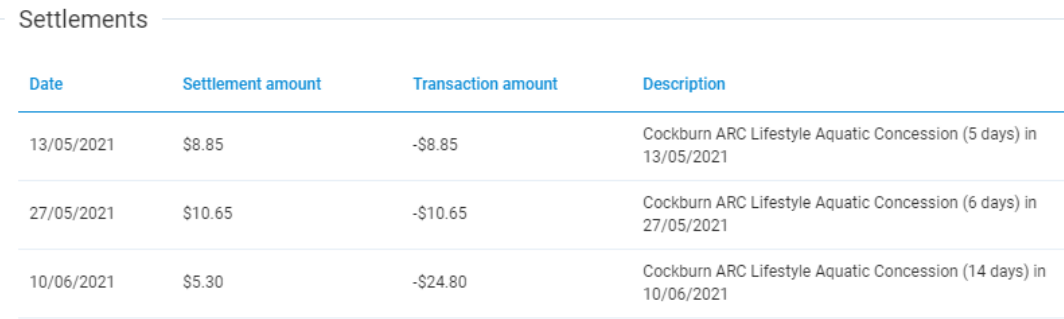

# Further details show

- o On the 10/06/21 total amount due was \$24.80, only \$5.30 was received
- o The remaining \$19.05 was attempted to be taken via DD on the 10/06/21

### **Member portal view**

- $\circ$  Login to the members portal > account > payments
- o Payment details will be listed with correct outstanding amounts

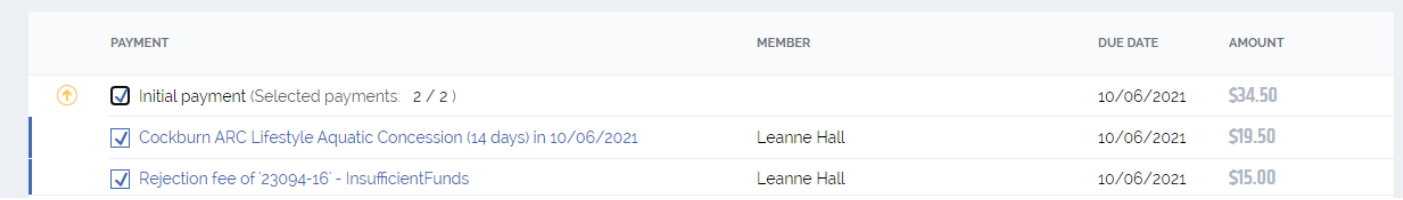